# **The SOA Gateway (legacy) Servers View**

The Servers View lists all defined servers along with their status.

This view is your top level of configuration of one or many SOA Gateway servers.

### **Note:**

The Servers view is part of the SOA Gateway "legacy" perspective. This perspective is superseded by the new "SOA Gateway perspective", you are strongly encouraged to familiarise yourself with, and start using the new perspective as early as possible, only the latter will be enhanced further some features are available in the SOA Gateway perspective *only*.

### **Working with the Servers View**

There are 2 ways to perform actions on a defined server.

- The first method is to left-click the server, and use the Properties view. In this view you can:
	- 1. [Get some more detailed information on the server](#page-7-0)
	- 2. [Set tracing parameters](#page-9-0)
	- 3. [Set security levels](#page-8-0)
	- 4. [Set transactional parameters](#page-8-1)
	- 5. [Set server settings](#page-9-1)
	- 6. [Add or modify the drivers used to access resources](#page-10-0)
- Using the second method, you may right click on a server entry and bring up the context menu.

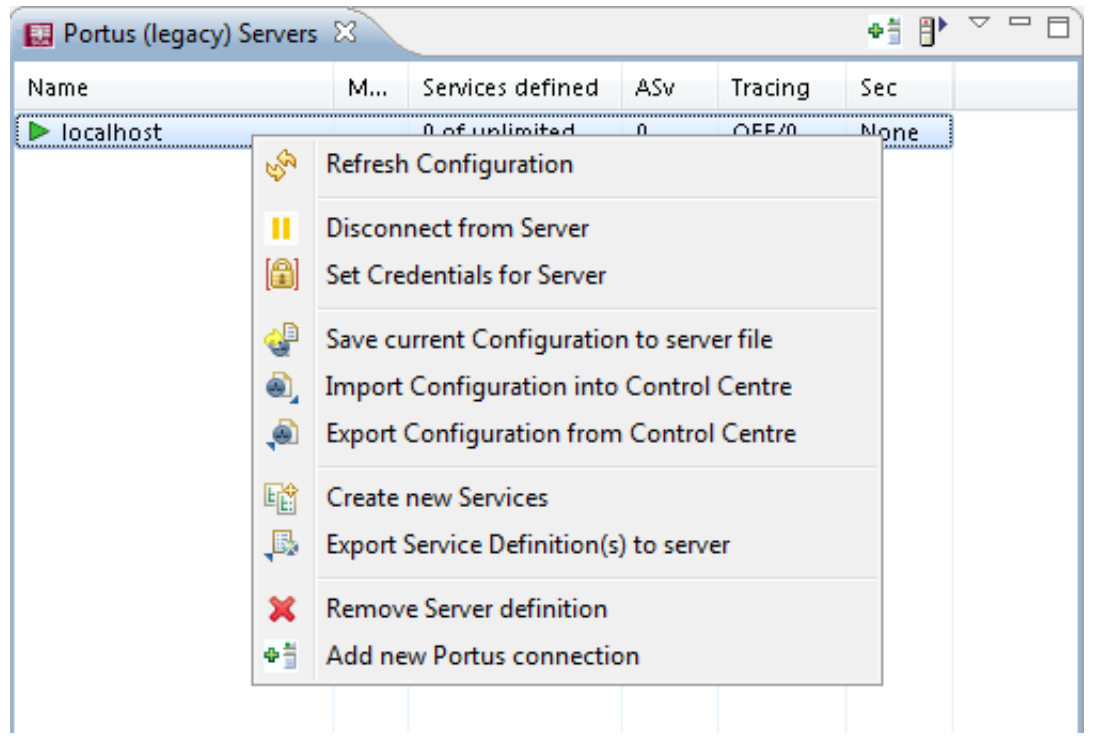

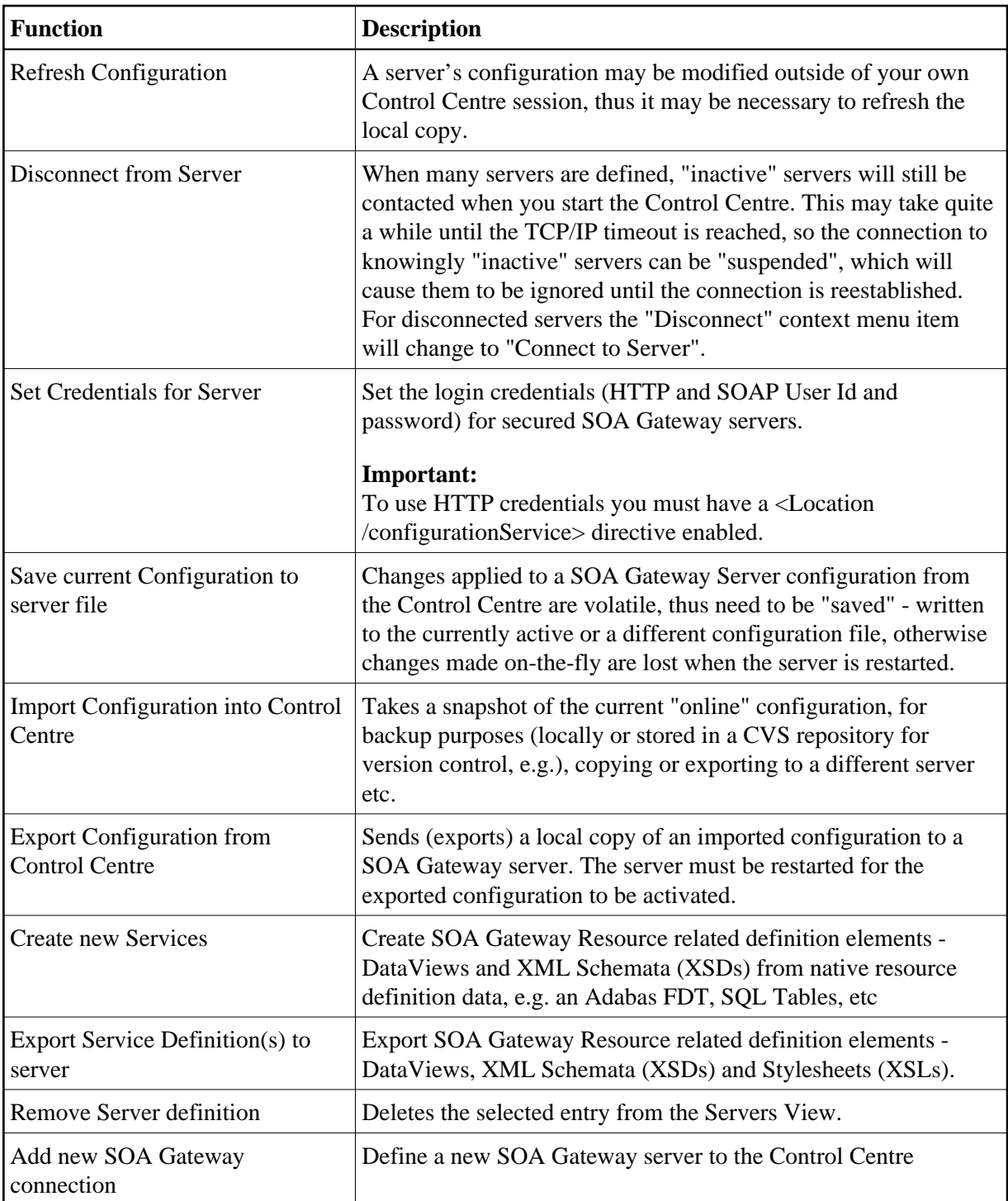

# <span id="page-2-0"></span>**Refresh the SOA Gateway configuration**

When a SOA Gateway Server configuration is modified "on-the-fly", for example by modifying, adding or deleting resources, these changes are volatile, they are not preserved over a server restart. Additionally, a server configuration may have been modified by someone else. In either case, your local representation of the SOA Gateway server configuration may no longer be accurate, issue a Refresh to synchronize it by selecting the "Refresh Configuration" option on the context menu. A message will be written to the Action Log as well as the status line after the refresh operation is completed.

### <span id="page-3-0"></span>**Save current Configuration to server file**

As the SOA Gateway Server configuration is volatile - not preserved over a restart - the configuration has to be "saved" (written to disc) in order to have it available for subsequent server executions. Selecting the "Save current Configuration to server file" function from the context menu brings up the following dialog:

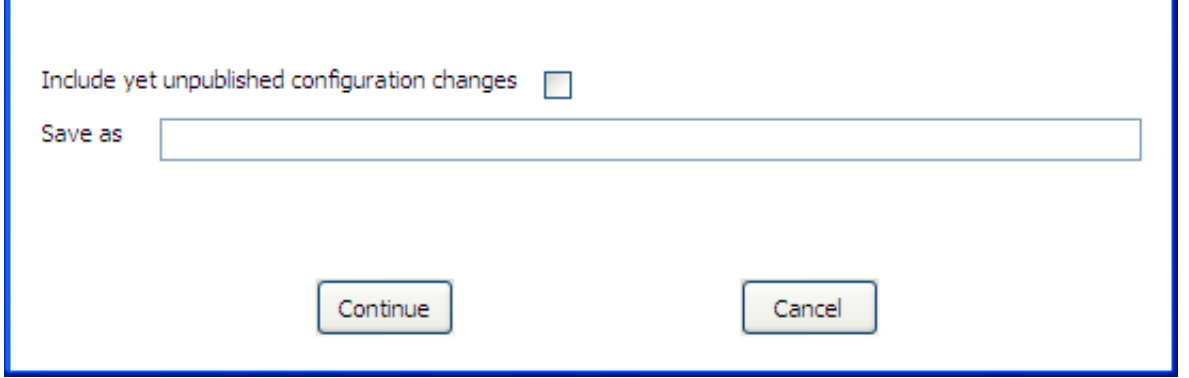

Leave the **Save as** field empty to overwrite the currently active configuration file, or opt to write to a different file (specify the name in the "Save as" field), in which case the respective SOA Gateway Server environment variables have to be adjusted to point to the new file. Click "Continue" to save the configuration, the successful operation will be confirmed by a message in the status line.

To include unpublished configuration changes in the saved copy, check the respective box.

### <span id="page-3-1"></span>**Import the SOA Gateway Configuration from server**

The current "live" SOA Gateway Server configuration can be imported to the local file system, e.g. for archiving purposes (locally, saved in a CVS repository etc.), copying / exporting to another SOA Gateway server etc.

- 1. Select the **"Import Configuration from server"** option from the context menu
- 2. Select a target directory, click **OK**.

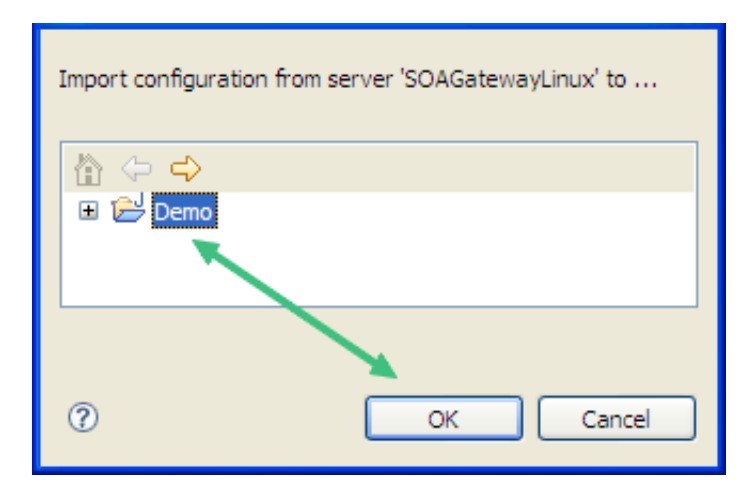

3. Successful import will be confirmed with a message in the status line as well as the Log View

Server 'SOAGatewayLinux' configuration imported to /Demo/SOAGatewayLinux.sgc

### <span id="page-4-0"></span>**Export the SOA Gateway Server configuration**

An imported configuration can be exported back to any SOA Gateway Server.

- 1. Select the "Export Configuration to server" option from the context menu
- 2. Select an exported configuration, click "OK".

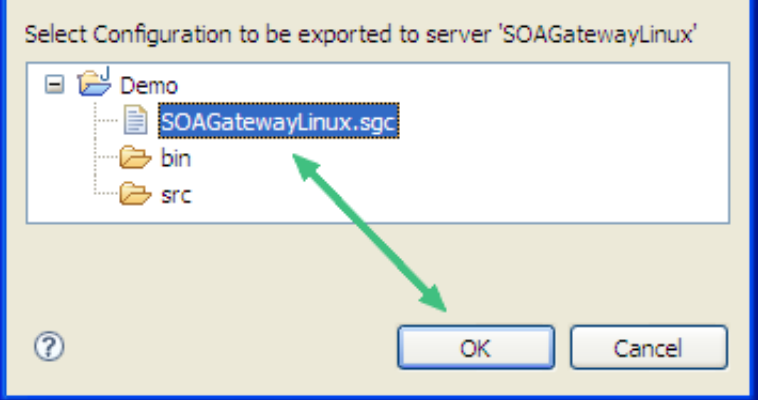

3. Specify the export destination, either the currently active, or a different SOA Gateway configuration file, click "Continue" to perform the export operation.

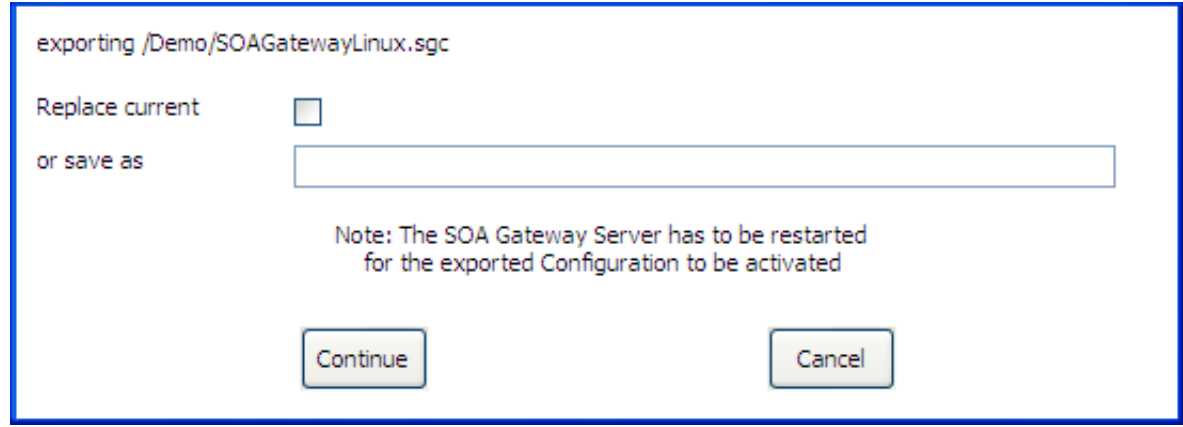

<span id="page-4-1"></span>4. Successful export will be confirmed with a message in the status line

Server 'SOAGatewayLinux' configuration exported from /Demo/SOAGatewayLinux.sgc

### **Export SOA Gateway WebService definitions**

Export SOA Gateway WebService related definition elements - DataViews (XRDs) and/or XML Schemata (XSDs) and/or Stylesheets (XSLs).

- 1. Select the **export WebService Definitions** option from the context menu
- 2. Select a DataView (XRD), Schema (XSD) or Stylesheet (XSL), click **OK.**

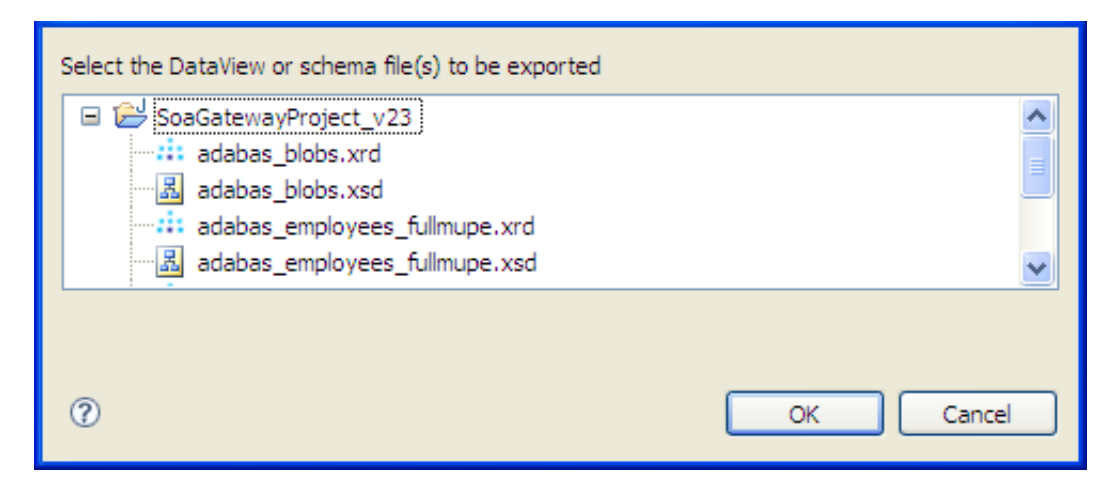

### <span id="page-5-1"></span>**Remove a SOA Gateway Server entry**

- 1. Select the "Remove Server definition" option from the context menu
- 2. Confirm by clicking the "Yes" button.

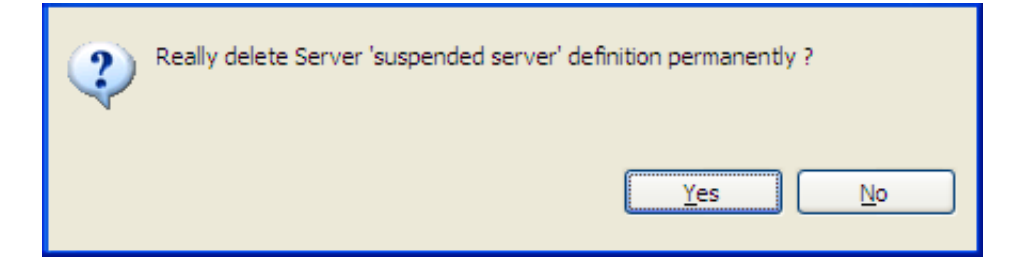

3. The server entry is now deleted and removed from the Servers View

### <span id="page-5-0"></span>**Create new Services**

1. Select the "Creat new Services" option from the context menu

2.

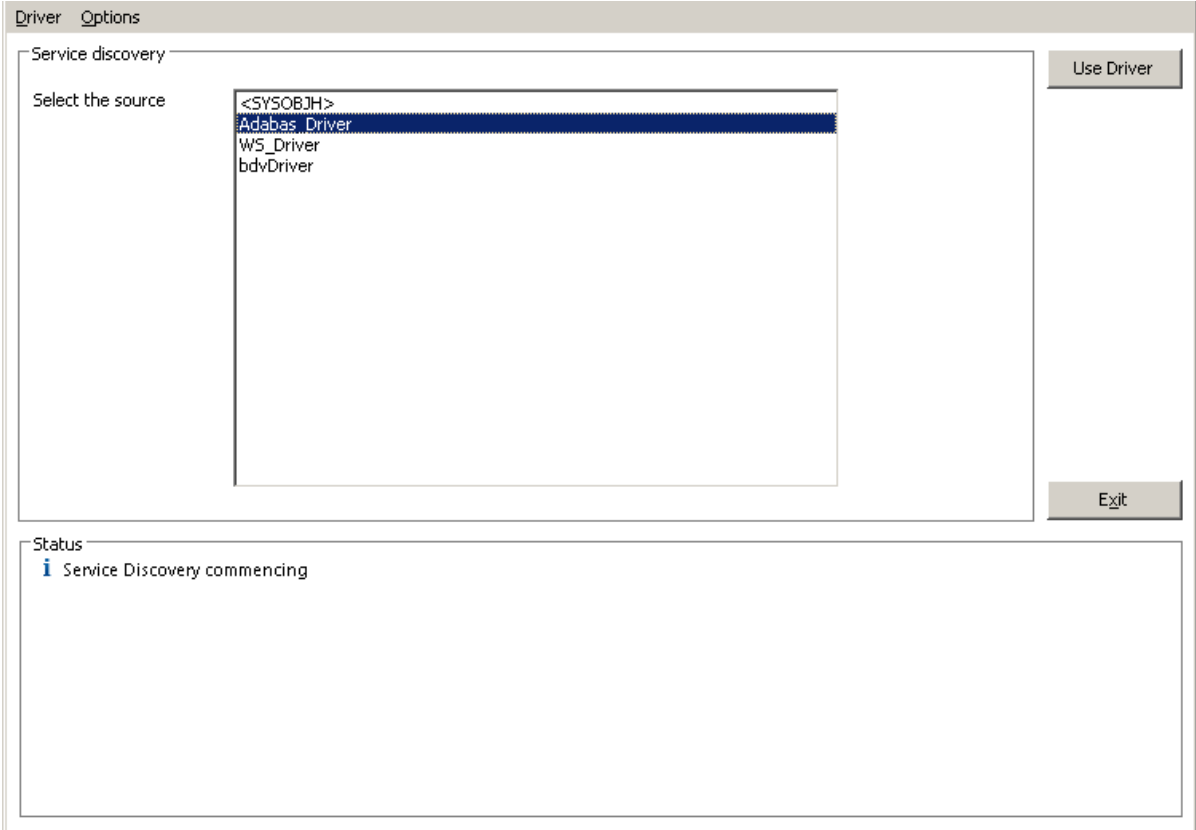

Select the driver to be used for creating/importing the resource(s), then click 'Next'.

### **Example: Create a new Adabas WebService**

For Adabas drivers, the following dialog is presented

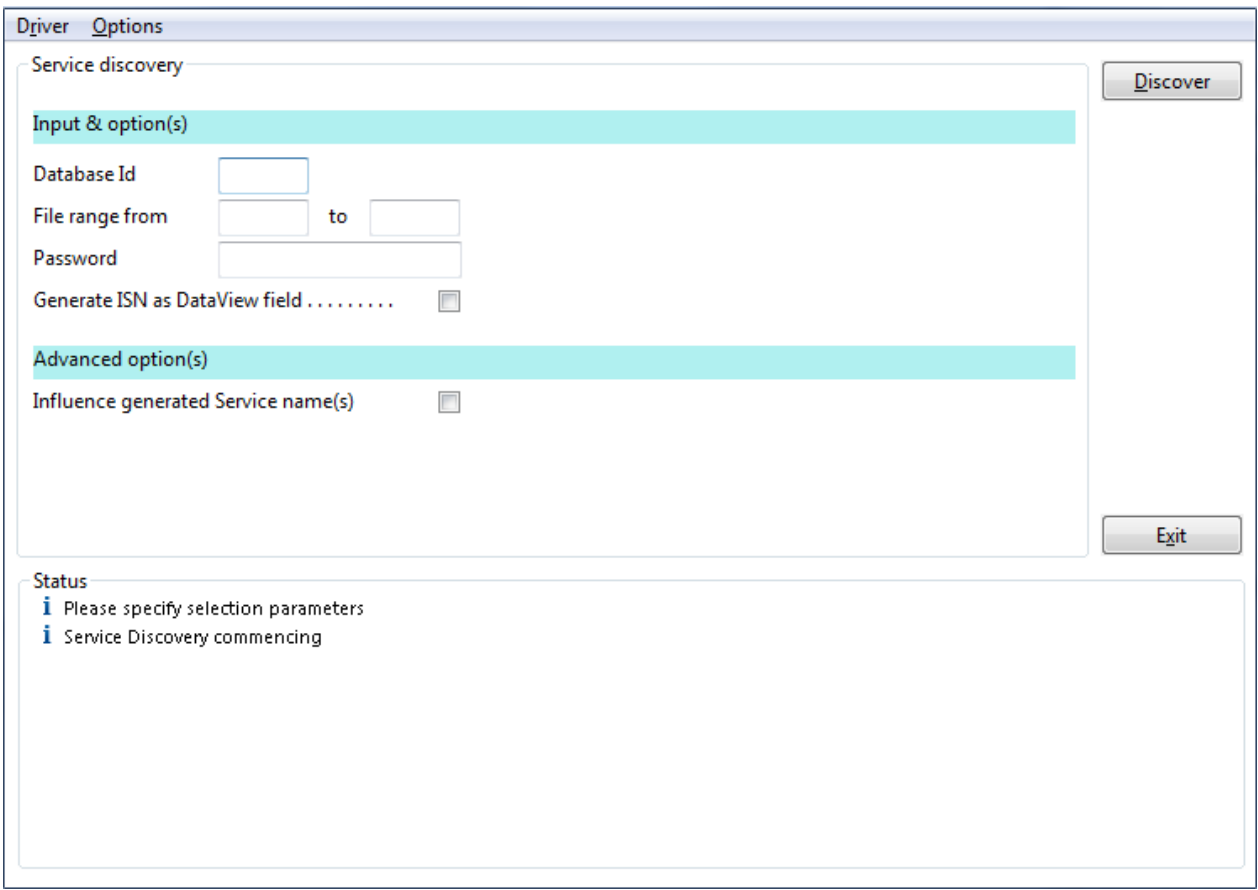

Specify

- The database ID to "discover" web services from
- The file number to begin discovery at
- The file number to end discovery at. Any existing files in this from-to range will then be enabled as Web Services.

For a comprehensive description please refer to the SOA Gateway WebService Creation section.

### <span id="page-7-0"></span>**Modify the SOA Gateway Server definition entry**

In this section you can modify the friendly-name, host and port that the SOA Gateway server is running on. You may also view some detailed information about the server.

To modify the SOA Gateway server entry:

- 1. In the SOA Gateway Server view, left-click the server you wish to modify.
- 2. Select the **General** tab in the Properties view
- 3. Modify parameters as required, click **Save**.

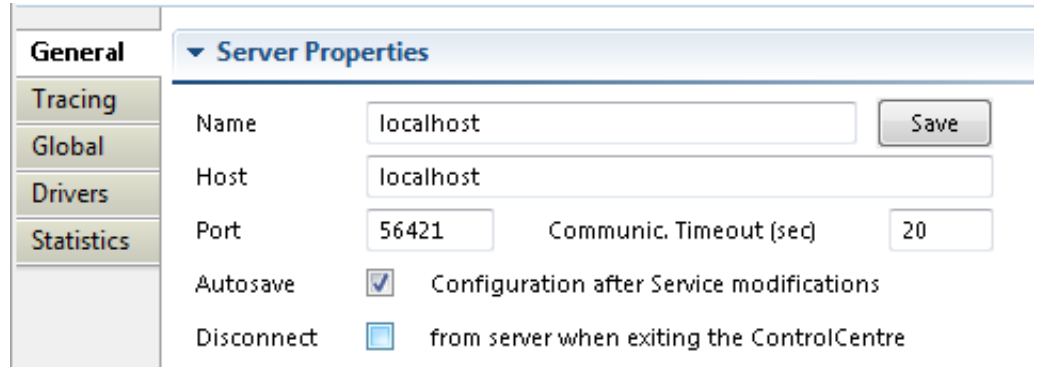

Note: you can also view the SOA Gateway Status, and license information here too. This information is not modifable.

# <span id="page-8-0"></span>**Modify Global -> Security Options**

In this section located in the **Global** properties you can set the Security Level that SOA Gateway runs at.

### **Important:**

We recommend you contact your SOA Gateway support team before modifying these parameters.

To open the Security view, left-click the server you wish to modify. In the Properties view, select the Global tab. Security options are in the Security group.

There are 4 security levels that SOA Gateway can run at

- 1. None: No SOA Gateway security.
- 2. Userid: All requests must have a user ID.
- 3. Password: All requests must have a user ID and password.
- 4. SSLCert: All requests must have a SSL Certficate.

Under normal circumstances the user will be authenticated by sending the credentials to the underlying resource ( for example the ODBC database). It is also possible to provide a 3rd party DLL which can authenticate the credentials. This DLL name should be added in the Manager text box.

<span id="page-8-1"></span>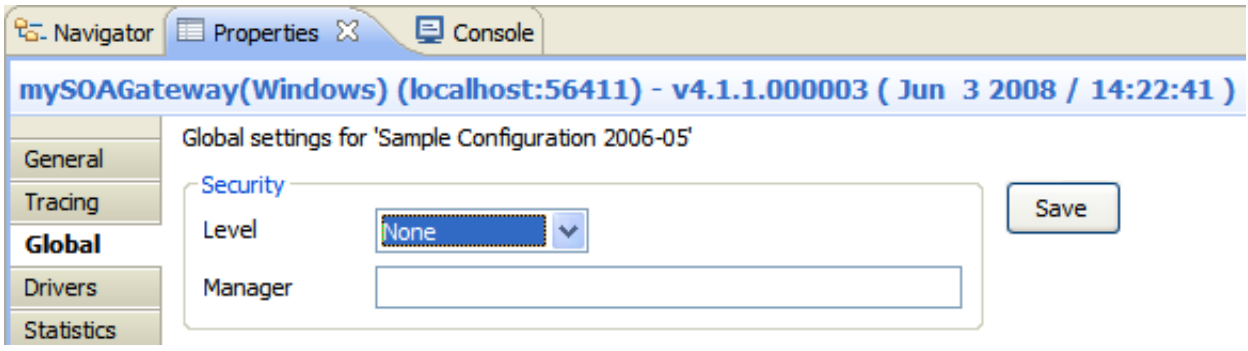

### **Modify Global -> Transactional Options**

In this section you can set the Transaction Manager that SOA Gateway uses to handle data integrity.

#### **Important:**

We recommend you contact your SOA Gateway support team before modifying these parameters.

To open the Transaction view, left-click the server you wish to modify. In the Properties view, select the Global tab. Transaction options are in the Transaction group.

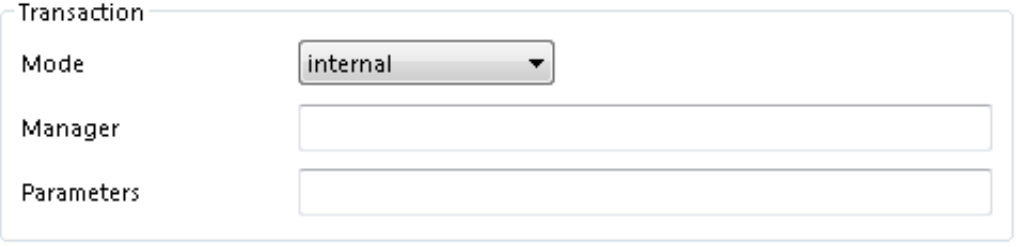

# <span id="page-9-1"></span>**Modify Global -> Settings**

In this section you can set threshold values for SOA Gateway global variables.

Left-click the server you wish to modify. In the Properties view, select the Global tab. Server settings are in the Settings group.

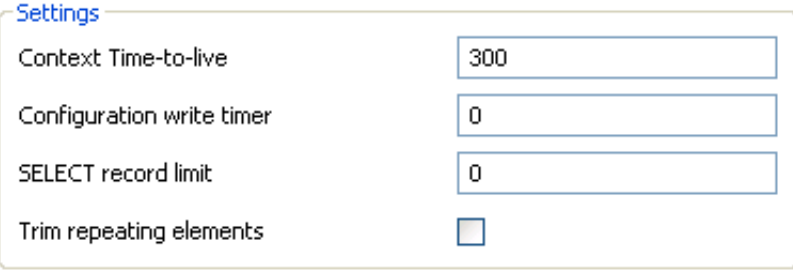

The following can be set here

- Context Time-to-live: specifies the time (in seconds) after which orphaned contexts (for example due to timeouts or broken connections) will be considered "dead" and cleaned up.
- Configuration write timer: The in-core copy of the SOA Gateway configuration will be automatically saved to file after the specified interval (in seconds) elapsed. A value of 0 means the current configuration will never be saved back to the configuration file.
- SELECT record limit: Limit the amount of records returned from a "select" or "select next" call.

### <span id="page-9-0"></span>**Modify tracing / messaging options**

The message level set for a SOA Gateway Server determines the amount and detail of information written to the server log.

### **Important:**

Trace options are debugging instruments which should not be modified unless instructed to do so by support personnel, continuous tracing will adversely effect the performance of the SOA Gateway Server.

To change either the message level or trace options:

- 1. Select the "Tracing" tab from the Properties view
- 2. Modify the message level or tracing option(s), as appropriate, click "Apply" to send the changes to the SOA Gateway Server.

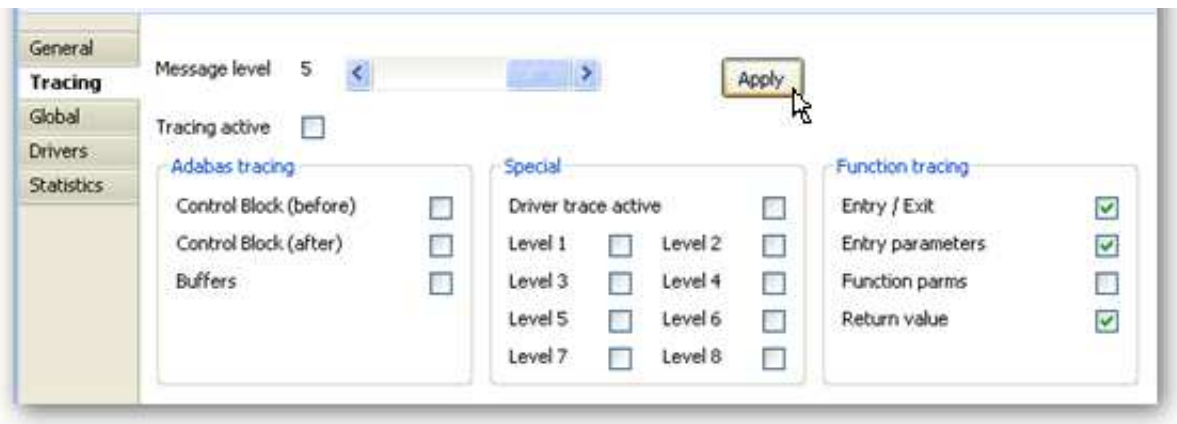

# <span id="page-10-0"></span>**Add / Modify Drivers**

This section describes how you add/remove/modify the drivers that SOA Gateway uses to talk to the underlying resource

To open the Drivers view, left-click the server you wish to modify. In the Properties view, select the Drivers tab.

From here you can add, remove and modify drivers, or view detailed information about a particular driver.

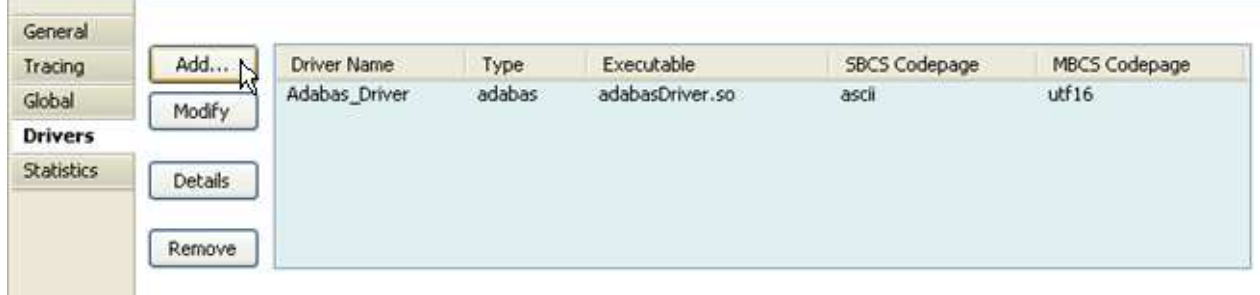

You may left-click a driver entry and select **Details** to display more information about this driver.

To modify an existing driver, left-click the driver,and select **Modify**

To add a new driver, click the **Add...** button.

The Driver Definition Wizard presents a list of licensed drivers, select one to all and press the **Configure** button.

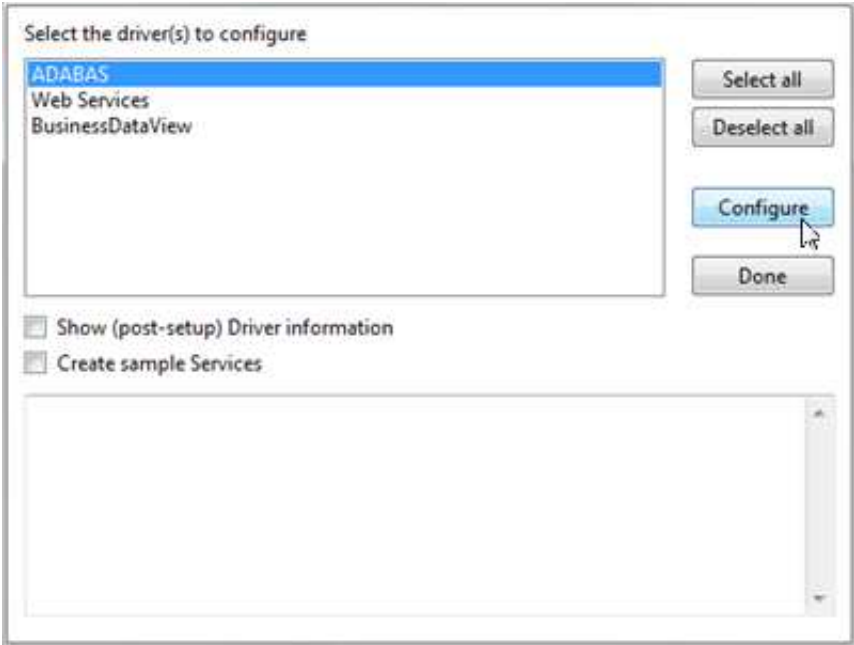

The Driver Definition dialog will come up with preset values. modify as appropriate.

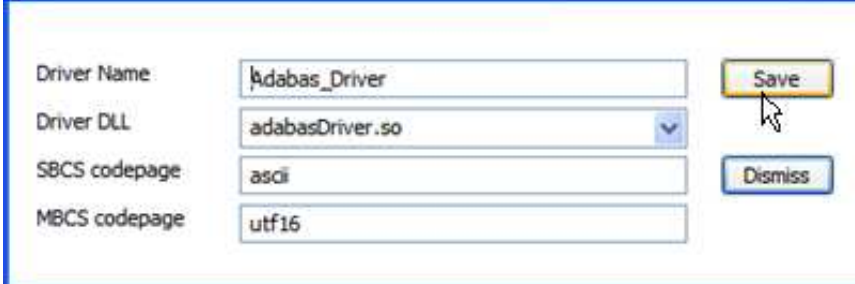

Press the **Save** button to define the driver.

If the new driver does not apper, check the error log.

If the driver requires any options, you will be prompted to enter these after you click **Save** once, specify them as appropriate, click **Save** again to actually define the driver.

When "Show (post-setup) Driver Information" is selected, additional information may be displayed after the driver add operation has completed:

The following table illustrates information about all the drivers SOA Gateway supports on Linux and Windows systems

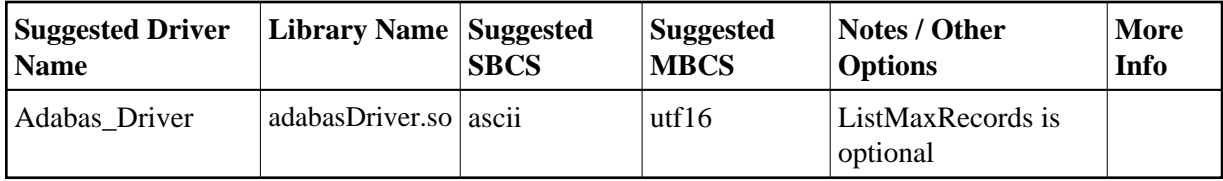

And the following outlines the driver information for SOA Gateway running on mainframe (z/OS or z/VSE) systems

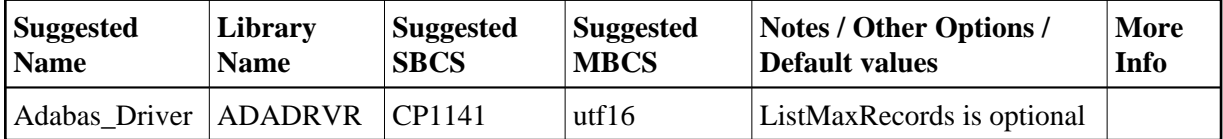

To remove an existing driver, select the driver, and click **Remove**